# **远鉴·候选人使用说明**

# **一、准备工作**

### 候选人需要在面试前准备好面试当天需要使用的设备,并提前完成调试工作。

### **1.1 设备准备**

### **硬件**

• 一台台式机 或 笔记本电脑 或 Surface 平板电脑 或 苹果笔记本。

### **操作系统**

- (推荐)Microsoft Windows 7 SP1
- (推荐)Microsoft Windows 10
- Microsoft Windows Vista SP1
- Microsoft Windows 8/8.1
- macOS 10.15 及其以上

### **浏览器**

• 谷歌浏览器(版本 75 及其以上),可以访问此链接下载最新版浏览器:

https://www.google.cn/chrome

#### **显示器**

• 屏幕可用分辨率至少 1200×600。

### **网络**

• 能够访问互联网的网络环境,推荐使用有线网络。如果使用 Wi-Fi 环境,需要确 保无线信号良好。

• 网络带宽:打开常用视频网站(如优酷、腾讯视频、爱奇艺等)能正常播放视频。

#### **硬件**

- 摄像头,支持外接 USB 摄像头
- 麦克风
- 扬声器

### **手机**

• 一台安装有微信 7.0 及其以上的智能手机,并能上网。

### 重要说明:

- 1) 面试时,摄像头需要能够拍摄到候选人本人,需要确保前置摄像头可用。
- 2) 在屏幕分辨率达标的情况下,如果无法正常显示网站内容,请检查显示缩放是否设 置超过 100%。
- 3) 如果在苹果笔记本上安装 Windows,扬声器、麦克风 和/或 摄像头可能会出现不 兼容的情况,请务必确保摄像头、麦克风 和 扬声器可用,并在面试前完成设备调 试。

### **1.2 设备调试**

视频面试需要开启摄像头、麦克风和扬声器,在面试前应当做好调试准备工作。面试系统 提供相应的设备调试环境,候选人登录面试系统即可进行设备调试。

### **1.2.1 调试摄像头**

候选人打开面试系统后,在登录页面(中间右下方)可看到调试设备的按钮,如下图所示。 候选人可以点击"调试设备"按钮打开调试页面。

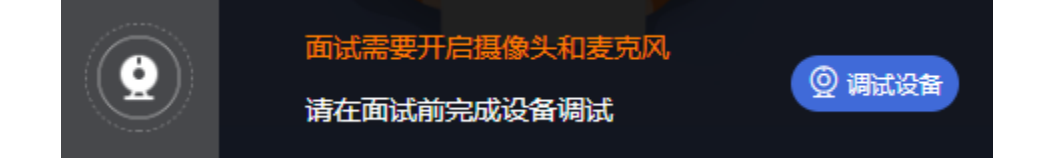

注意事项:在点击调试设备前,请确保摄像头、麦克风已连接。同时,没有其它应用程序 正在使用摄像头和麦克风。

如果首次使用,系统会弹出设备授权框,系统会显示如下图所示的提示信息。

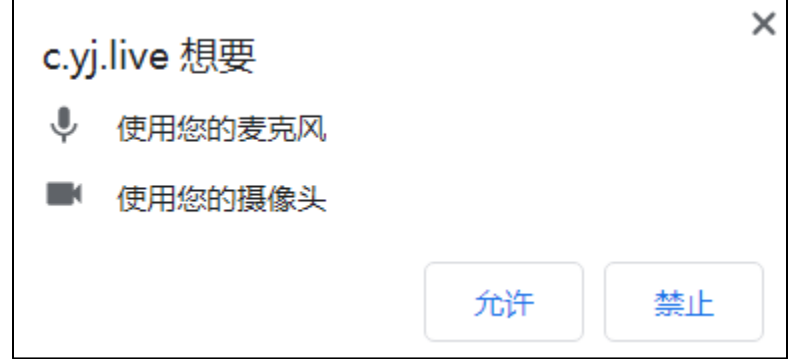

您需要在左上角弹出的授权框中点击"允许"按钮。在摄像头和麦克风允许访问后,您可 以看到视频画面,如下图所示。

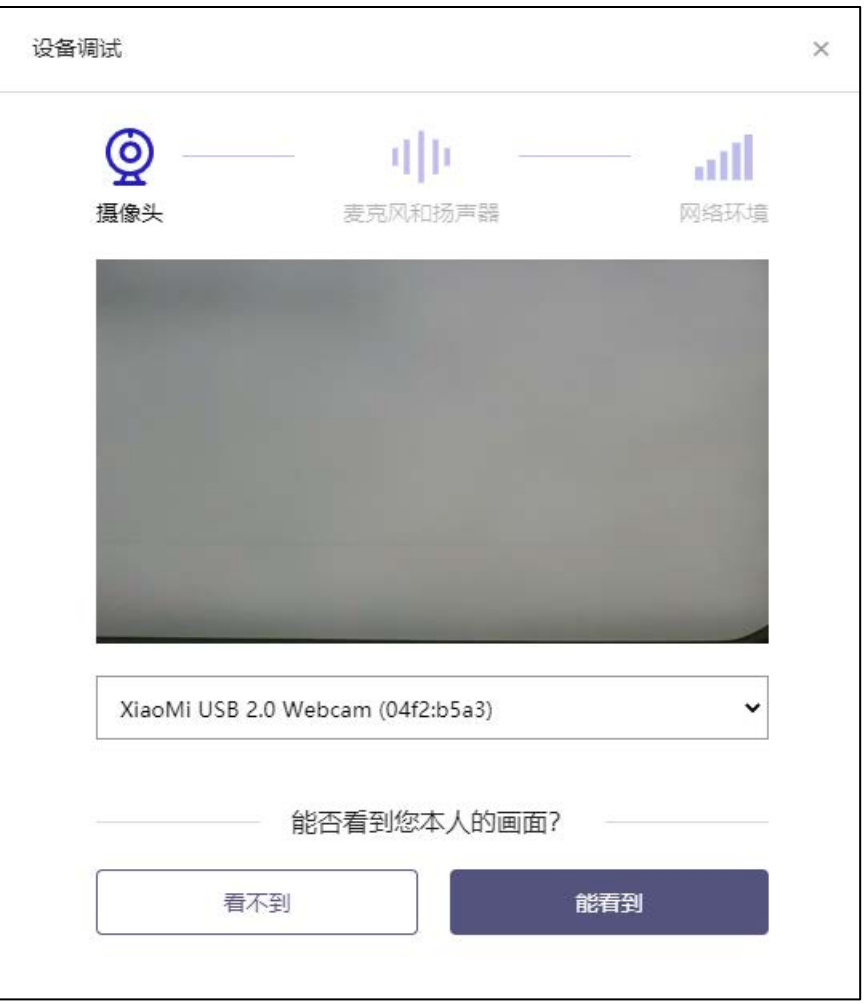

如果能看到实时画面,那说明摄像头已可以正常使用。如果无法看到实时画面,请检查摄 像头是否已正确连接,或者摄像头是否可以正常使用。

注意事项:请使用能拍摄到您本人画面的摄像头进行调试。

### **1.2.2 调试麦克风和扬声器**

完成摄像头调试后,可以对麦克风和扬声器进行调试。

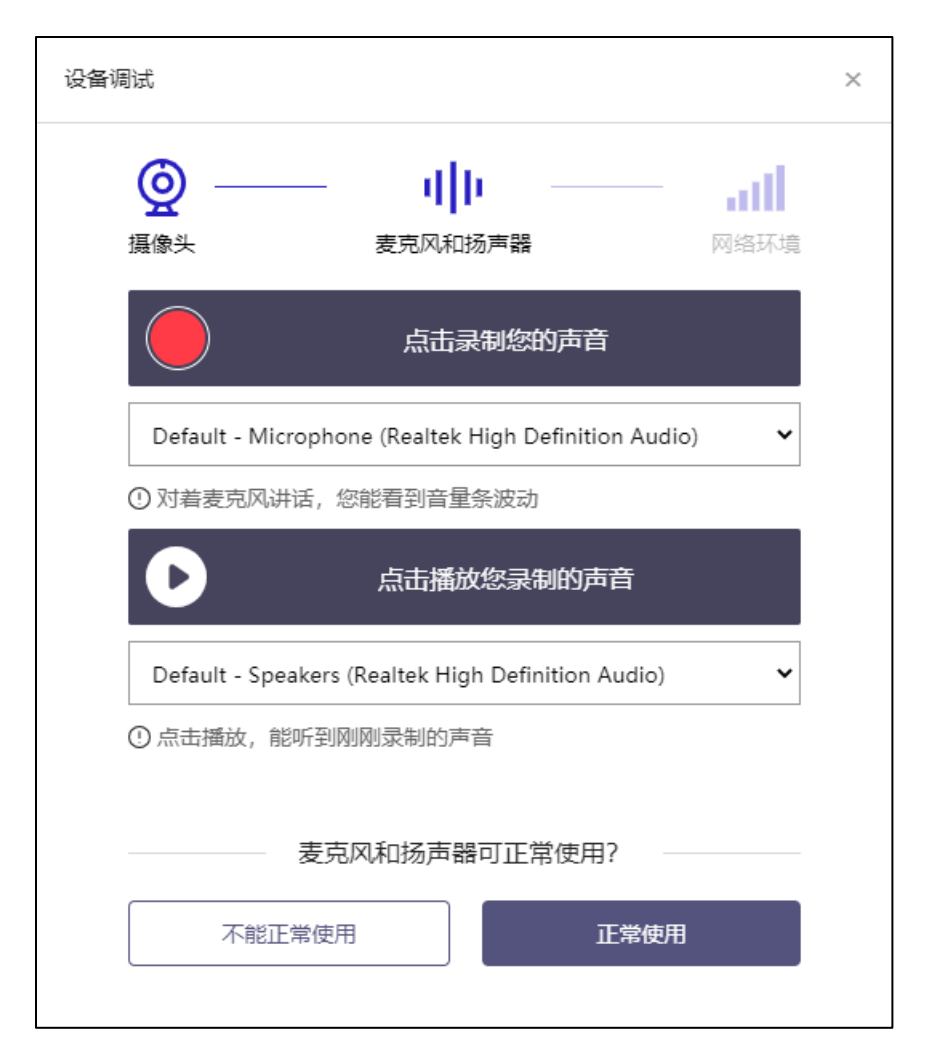

调试分为两步,先录音,后回放,具体步骤如下。

- 1) 第一步录音:点击红色圆圈按钮(录制按钮)开始录制。录音框下方会有红色倒计时进 度条,倒计时结束后自动停止录音,也可以手动点击红色方块手动结束录音。同时录音 框中会有类似进度条,进度条会有深浅,表示声音响亮程度。可以对着麦克风的方向说 话,如大声数数,1、2、3、4、5。
- 2) 第二步回放:录音结束后,点击下方的播放按钮。此时可以回放刚才的录音,如果能听 到声音就表示麦克风和扬声器正常。如果无法听到录音,请检查麦克风和扬声器是否可 以正常使用,或者扬声器未静音。

### **1.2.2.1 摄像头和麦克风被屏蔽如何解决?**

如果未授权面试系统使用摄像头和麦克风,将看到如下图所示的提示信息。

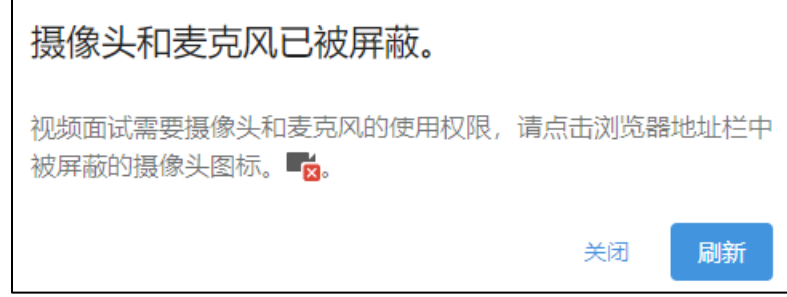

请根据提示信息上的操作指令开启摄像头和麦克风,开启后可以点击"刷新"查看。

### **1.2.2.2 Windows 10 或 Windows 8/8.1 中摄像头和麦克风被屏蔽如何解决?**

如果操作系统为 Windows 10 或 Windows 8/8.1,根据 1.2.2.1 节中的步骤操作后依然

无法解决,请尝试以下步骤。

1) 点击 "开始"菜单 → 打开 "设置" 。

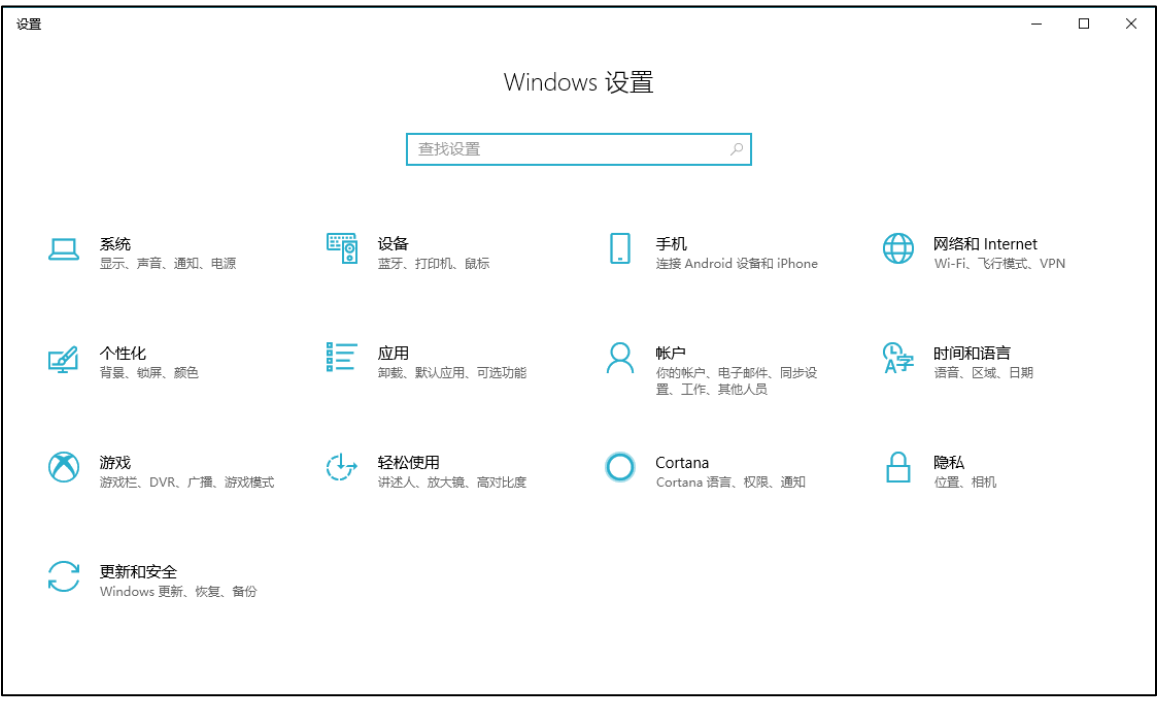

2) 点击"隐私" → 点击左侧菜单"相机"。

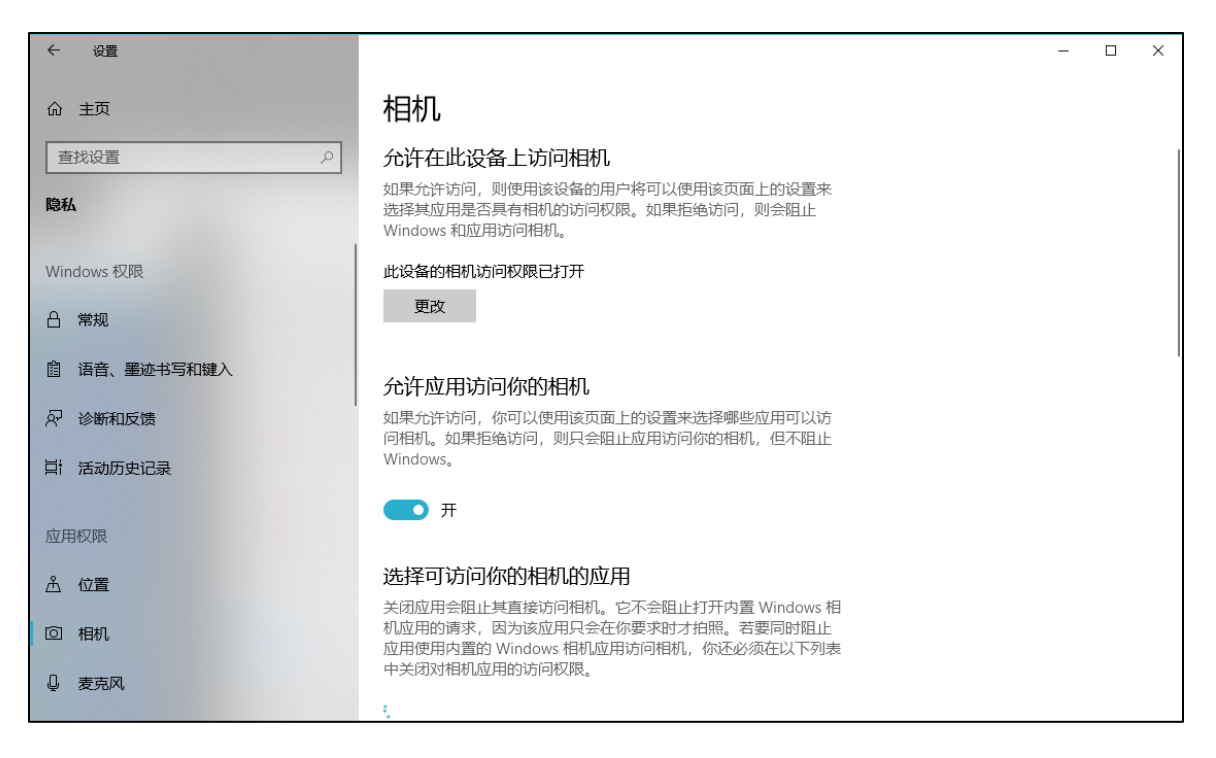

- 确保"允许在此设备上访问相机"已打开,若未打开,请点击"更改"按钮来打开。
- 确保"允许应用访问你的相机"已打开,若未打开,请打开对应的开关。
- 确保"允许桌面应用访问你的相机"已打开,若未打开,请打开对应的开关,如下

图所示。

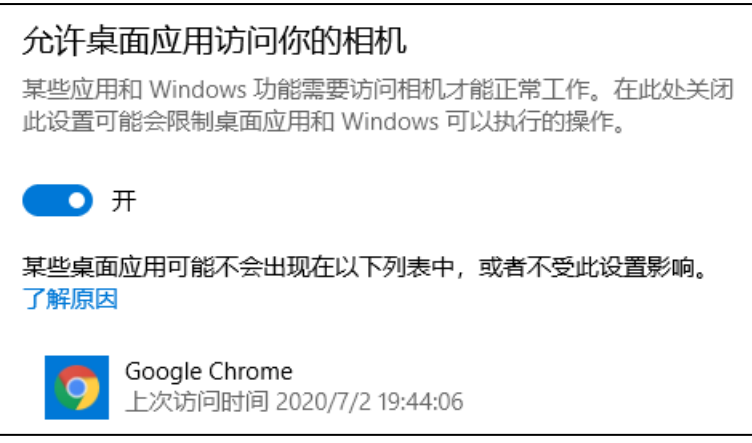

3) 点击左侧菜单"麦克风"。

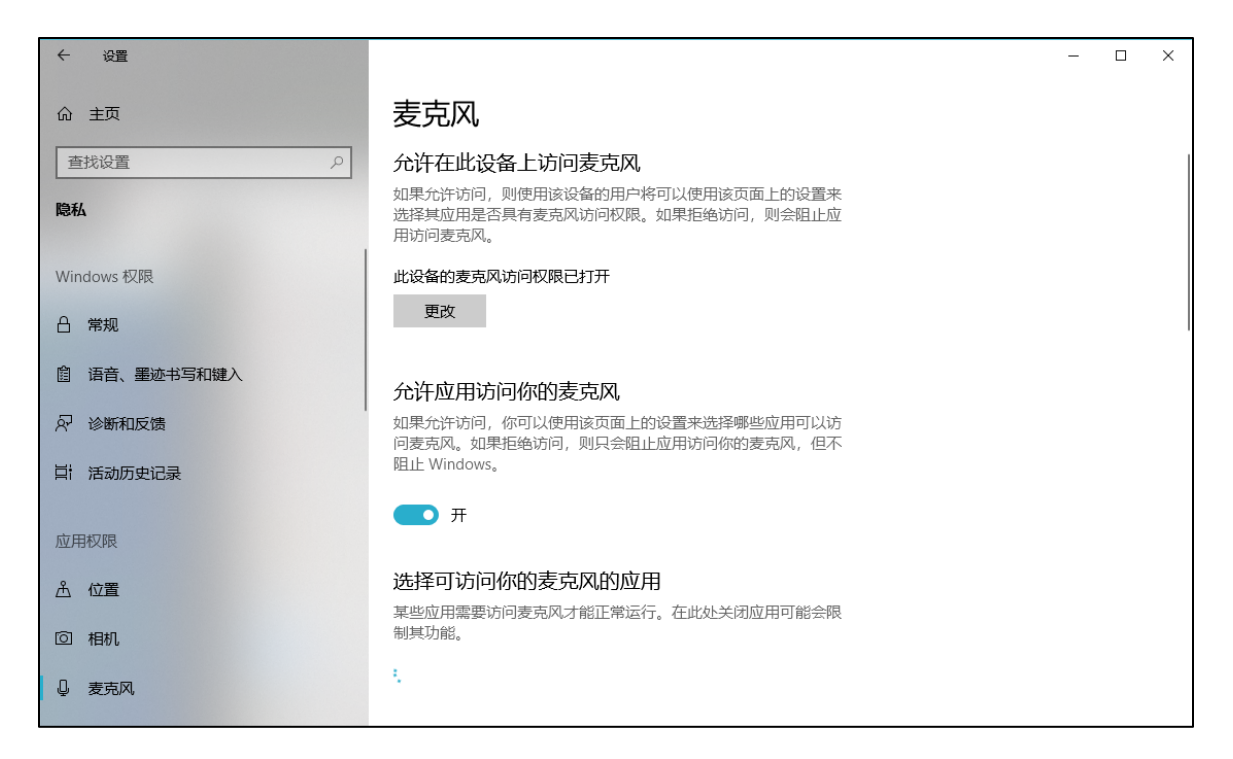

• 确保"允许在此设备上访问麦克风"已打开,若未打开,请点击"更改"按钮来打

开。

- 确保"允许应用访问你的麦克风"已打开,若未打开,请打开对应的开关。
- 确保"允许桌面应用访问你的麦克风"已打开,若未打开,请打开对应的开关,如

下图所示。

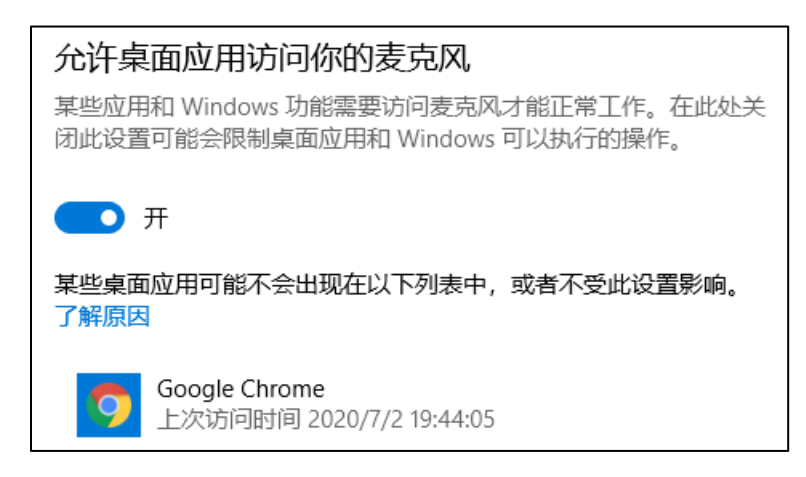

### **1.2.2.3 切换摄像头、麦克风、扬声器**

如果具有多个摄像头 和/或 麦克风 和/或 扬声器,可以根据需要在设备间进行切换。

### **1.2.3 检测网络环境**

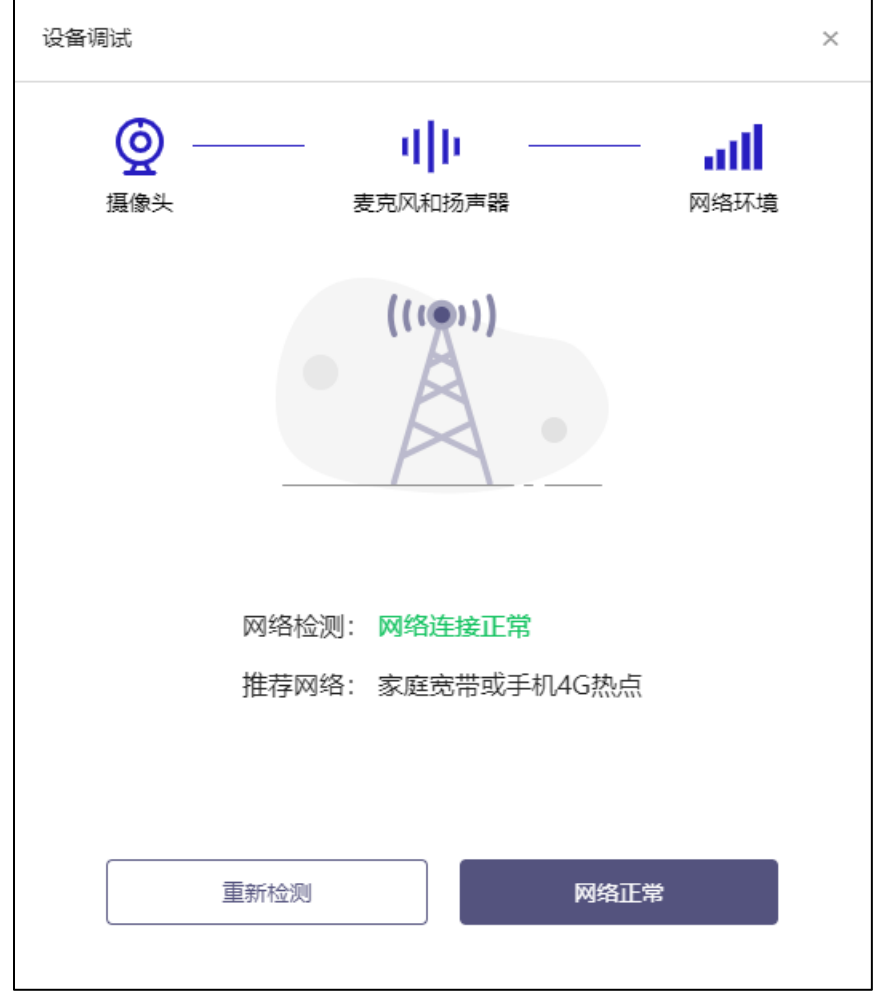

完成麦克风和扬声器调试后,需要检测网络环境。

如果网络检测结果为"网络连接正常",则表明可以正常进行面试,否则无法正常面试。

### **1.2.3.1 视频面试对网络有什么要求?**

- 1) 网络带宽:无特殊情况下,网络下行带宽 ≥ 10Mbsp 且 上行带宽 ≥ 2Mbps, 通常 4G 网络环境可满足带宽要求。
- 2) 请确保调试环境与正式面试时的环境一致。
- 3) 尽可能不要使用单位电脑,特别是加入单位 Windows 域中的电脑。
- 4) 尽可能在家 或 使用 4G 热点的参加面试。
- 5) 建议使用有线网络。如果使用无线网络,则务必确保无线信号良好。
- 6) 不要使用的公共无线网络,如机场、火车站等地提供的免费 Wi-Fi。

### **1.2.3.2 网络检测异常如何解决?**

遇到网络检测结果为异常时,按以下步骤进行解决。

- 1) 确认当前环境是否为面试当天的环境。如果不是则需要更换环境后重新检测。*重要说明*: 如果设备调试环境与面试当天环境不一致时,即使网络检测通过,也无法确保面试当天 的网络正常。
- 2) 确定是否在单位。一些单位,特别是大型企业的网络很可能会屏蔽某些端口。如果能使 用浏览器打开百度页面,只能证明当前网络环境没有限制打开网页(80/443 端口), 但视频面试时还需要使用其它端口。此时,建议使用 4G 热点或更换场地来解决。
- 3) 如果不在单位或者更换 4G 热点后依然异常,确定是否使用的是单位电脑。如果使用 了单位电脑,则设备可能处于单位 Windows 域环境,一些单位的域会限制访问某些 端口,此时建议更换一台非单位电脑来解决。

# **二、面试当天**

### **2.1 准备工作**

面试当天,候选人需要在签到前准备好以下各项工作。

- 1) 一台台式机或笔记本电脑,具体设备要求参见 1.1 节。
- 2) 相关证件,如中国居民身份证(适用于中国居民)、港澳居民来往内地通行证(适 用于中国香港特别行政区或澳门特别行政区)、台湾居民来往大陆通行证(中国台 湾地区)。

注意事项:如果使用笔记本电脑,请使用电源,以防电池耗尽影响面试。

**2.2 面试流程**

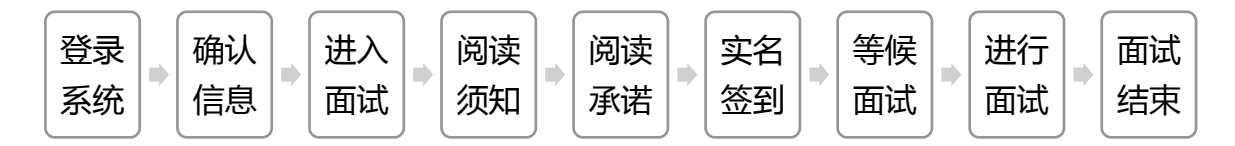

### **2.2.1 登录系统**

候选人需要使用谷歌浏览器登录,面试地址由主办方在面试前告知。

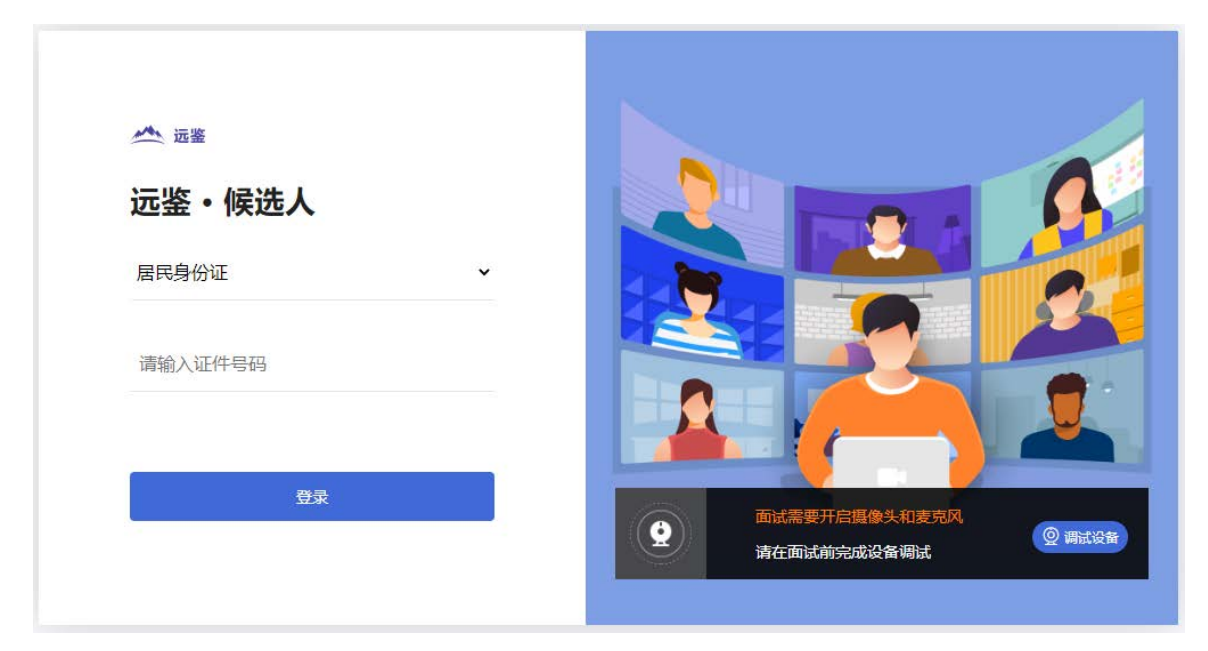

请选择正确的证件类型并输入候选人的证件号码,完成输入后点击"登录"按钮。

#### **2.2.2 确认信息**

候选人核对信息无误后点击"正确"按钮,如果信息有错误,需要点击"错误"按钮,并 尽快联系主办方。

### **2.2.3 进入面试**

候选人在信息确认后,将看到"我的面试"列表。在此列表中将显示所有我最近 15 天内 所有的面试。通常情况下,候选人只会看到一场面试。

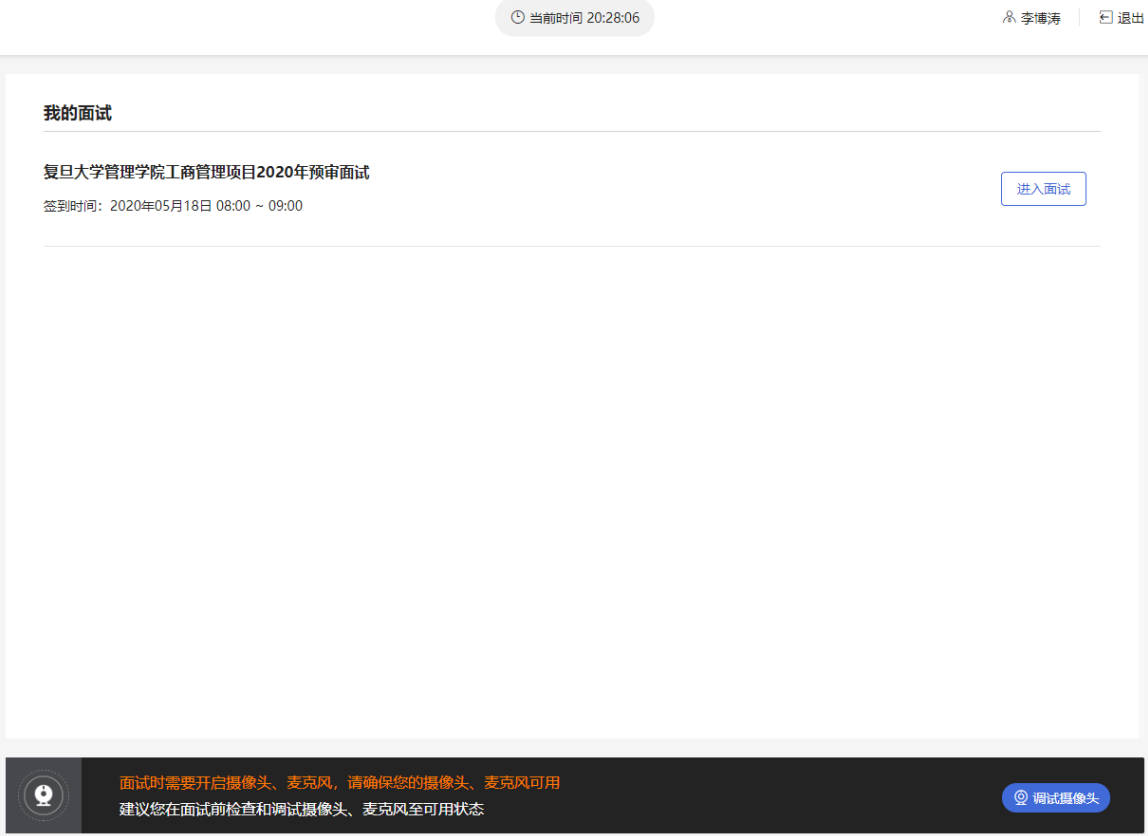

找到对应的面试,然后点击该面试右侧的"进入面试"按钮。

### **2.2.4 阅读须知**

进入面试后,候选人首先需要阅读面试须知,点击"阅读须知"按钮将显示面试须知。请 认真阅读面试须知,完成后点击"我已认真阅读"按钮。

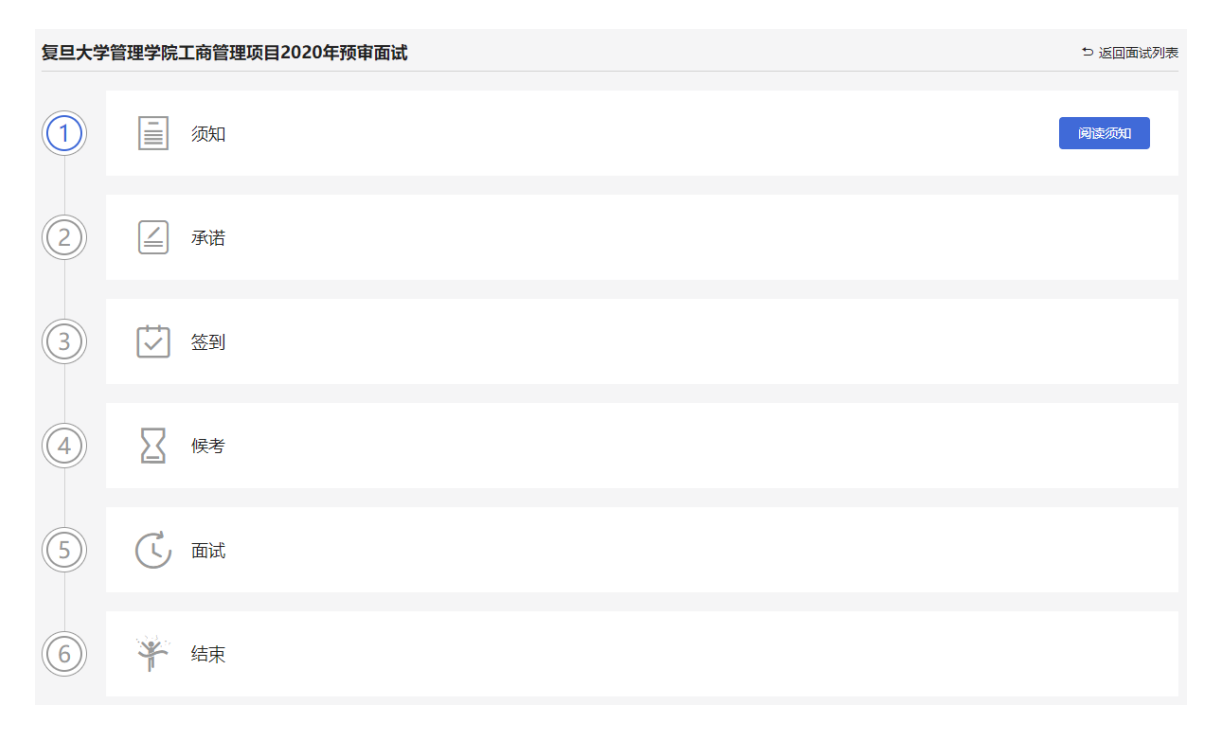

### **2.2.5 阅读承诺**

面试须知阅读后,候选人接下来需要阅读承诺书,并同意。点击"阅读承诺"按钮将显示 承诺书的内容,请认真阅读。阅读后若认可此承诺,则需要先勾选"我已认真阅读上述有 关规定,并已知晓、认可相关规定。我承诺遵守相关规定,本人所提交的所有个人信息是 真实的、准确的,如有虚假信息和违规行为,本人承担由此而产生的一切后果。",然后 点击"我已认真阅读并同意"按钮。候选人可以不接受承诺书中的内容,但这也意味着您 无法参加本场面试。

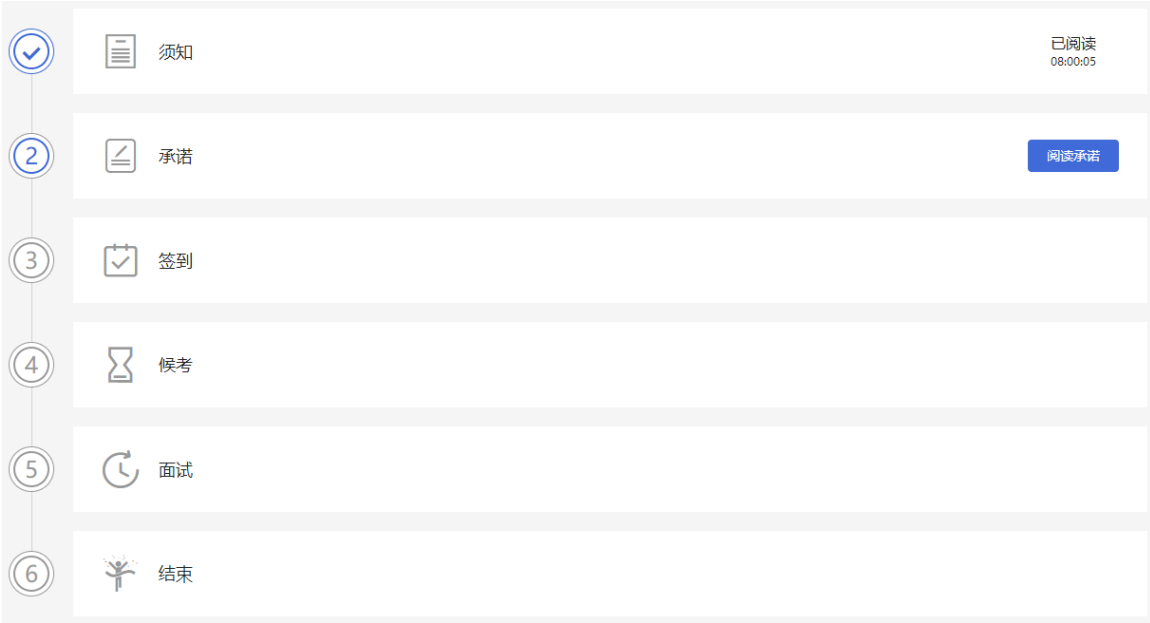

### **2.2.6 实名签到**

接下来,候选人需要在规定的时间内完成实名签到,点击"立即签到"按钮。

注意事项:如果候选人未能在规定的时间内完成签到,将无法参加本次面试。

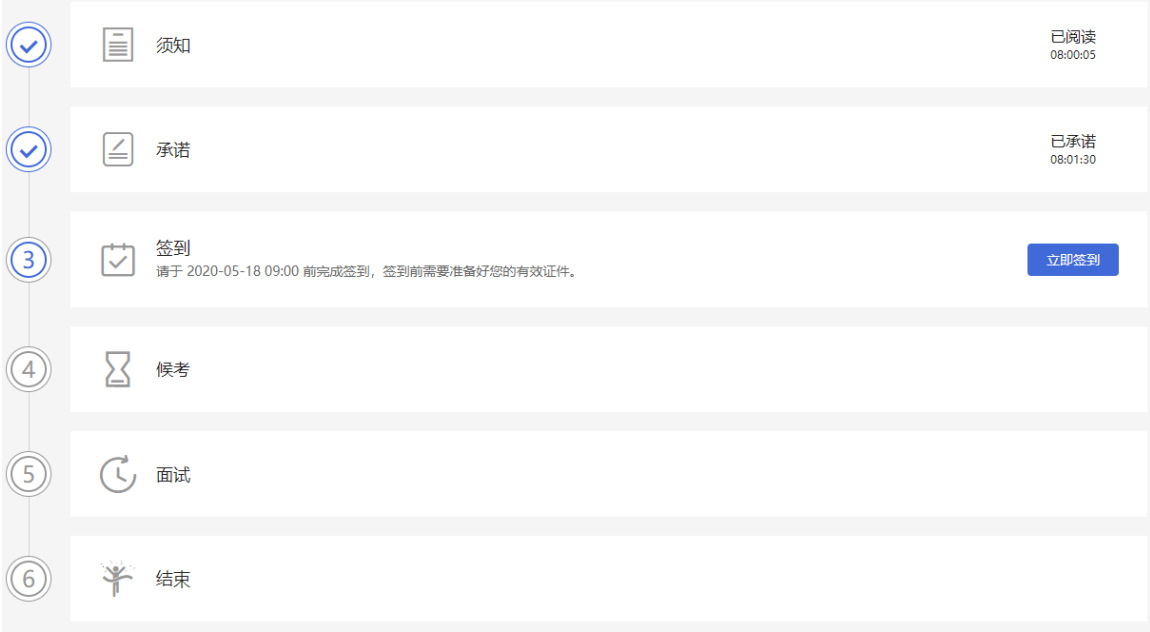

### **2.2.6.1 首次实名**

候选人如果首次进入面试系统,在实名签到时需要上传本人证件并做实人认证。实名认证 分为四个步骤,如下图所示。

1) 候选人需要使用本人手机打开微信 7.0(及以上),通过"扫一扫"功能扫描页面中显 示的二维码。

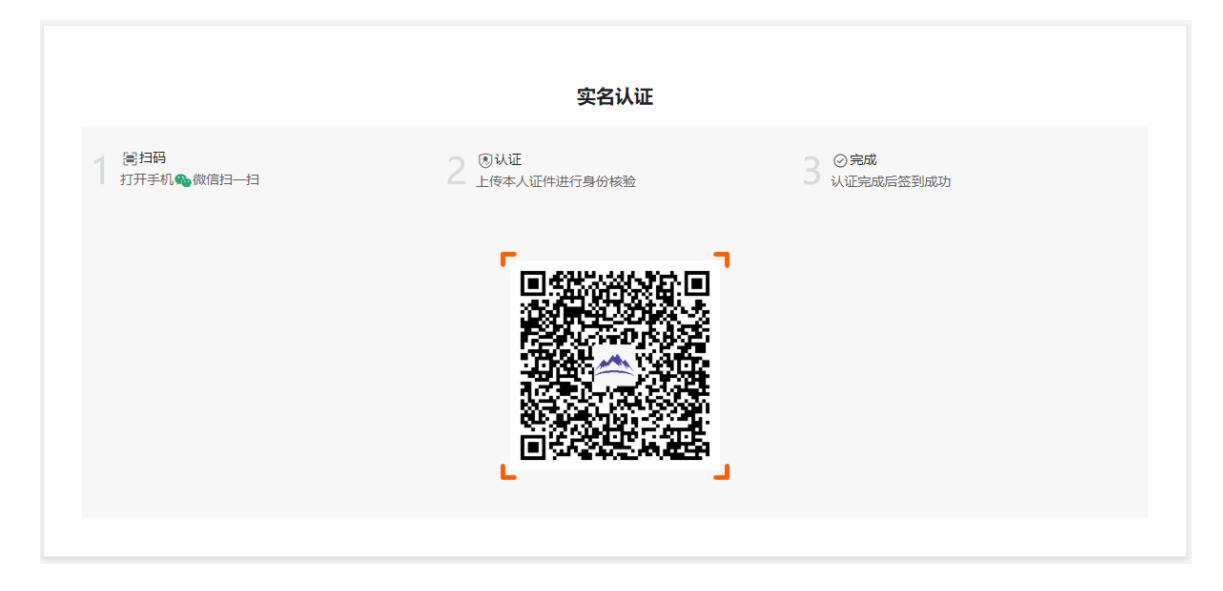

2) 扫描成功后将打开上传证件的界面,如下图所示。在证件上传界面,根据提示上传本人 有效证件,全部上传后点击"下一步"按钮。

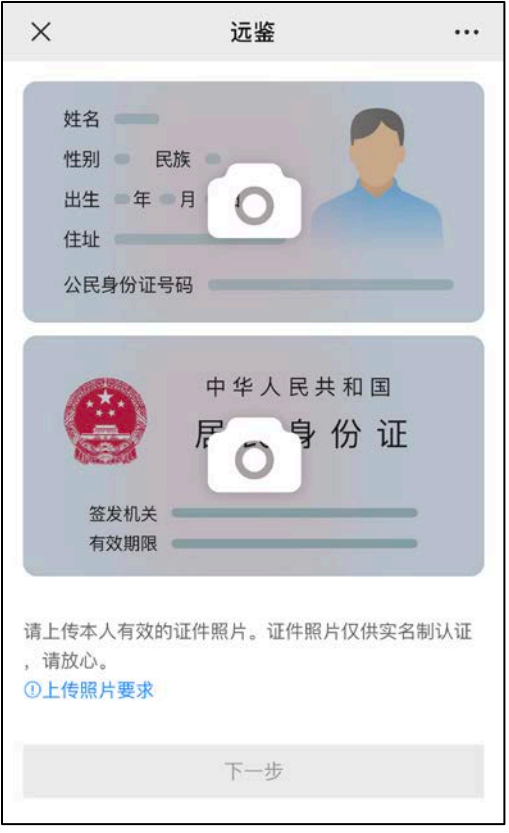

3) 完成证件上传后,需要进行人脸核验,请根据提示进行人脸核验。

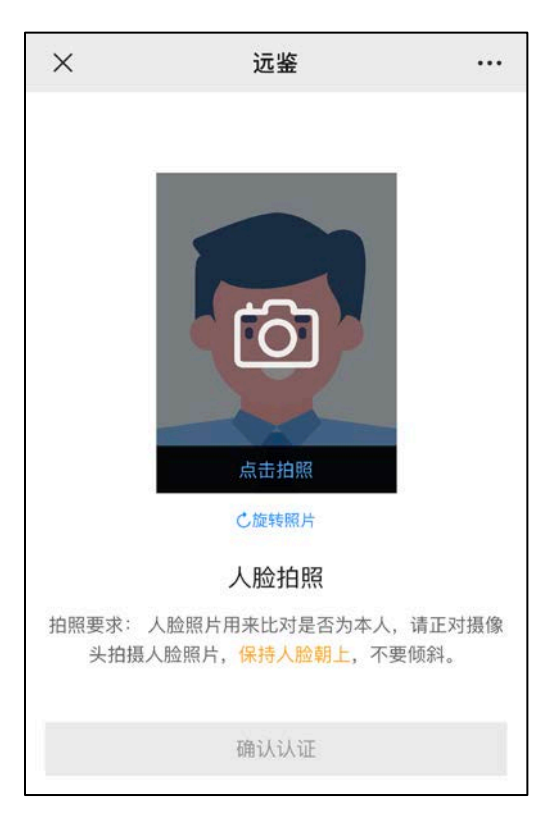

注意事项:某些型号的手机在拍摄时会将照片旋转 90 度,这可能会导致核验失败。此时,

可以点击"旋转照片"按钮将照片旋转到正常方向后再进行核验。

4) 人脸核验通过后,将显示如下图所示界面。

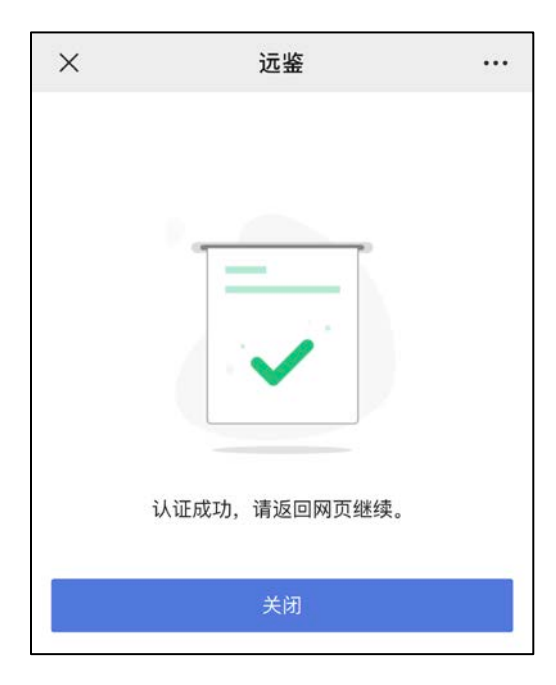

### **2.2.6.2 非首次签到**

候选人如果非首次签到,如之前已经参加过其它面试时,无需再次实名认证。在此情况下, 候选人签到时只需要在网页上做人脸核验。

### **2.2.7 等候面试**

签到成功后,候选人需要等待。请候选人根据页面提示信息查询本次面试的最终面试时间。

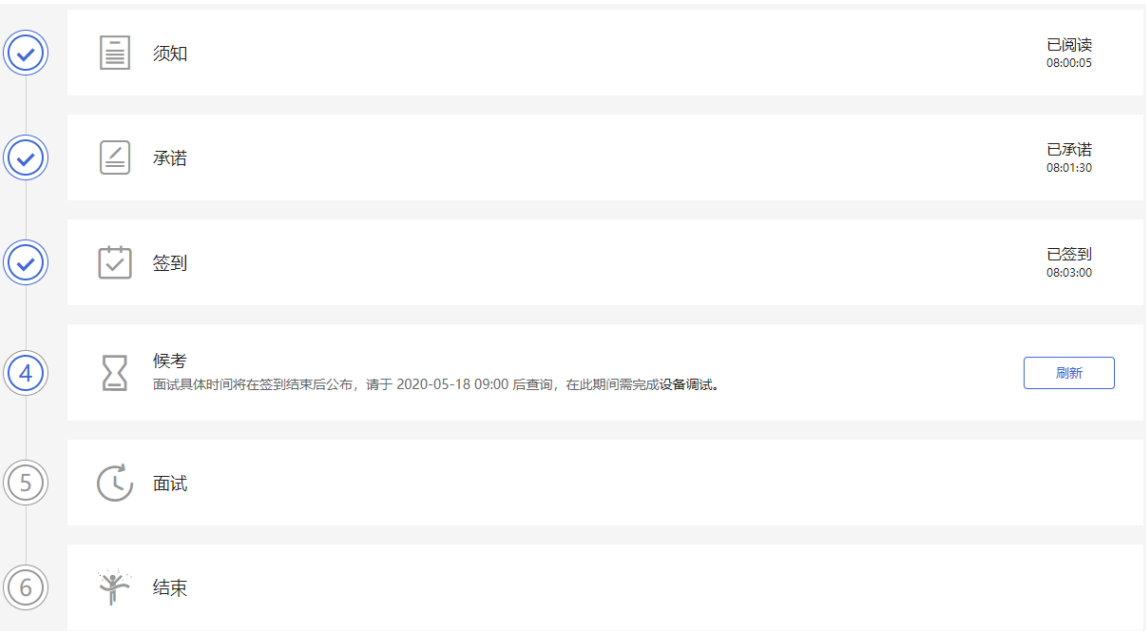

面试时间公布后,页面上会显示面试时间(如下图所示),请候选人准时参加。

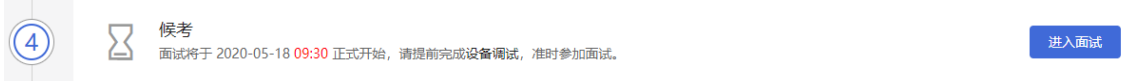

## **2.2.8 进行面试**

候选人可以提前 3~5 分钟点击"进入面试"按钮。

注意事项:在进入面试间前,请候选人注意仪容仪表,并保持安静。

在进入面试间后,如果面试官也已进入,那么面试就可以开始;如果面试官还未进入,请 候选人耐心等待。

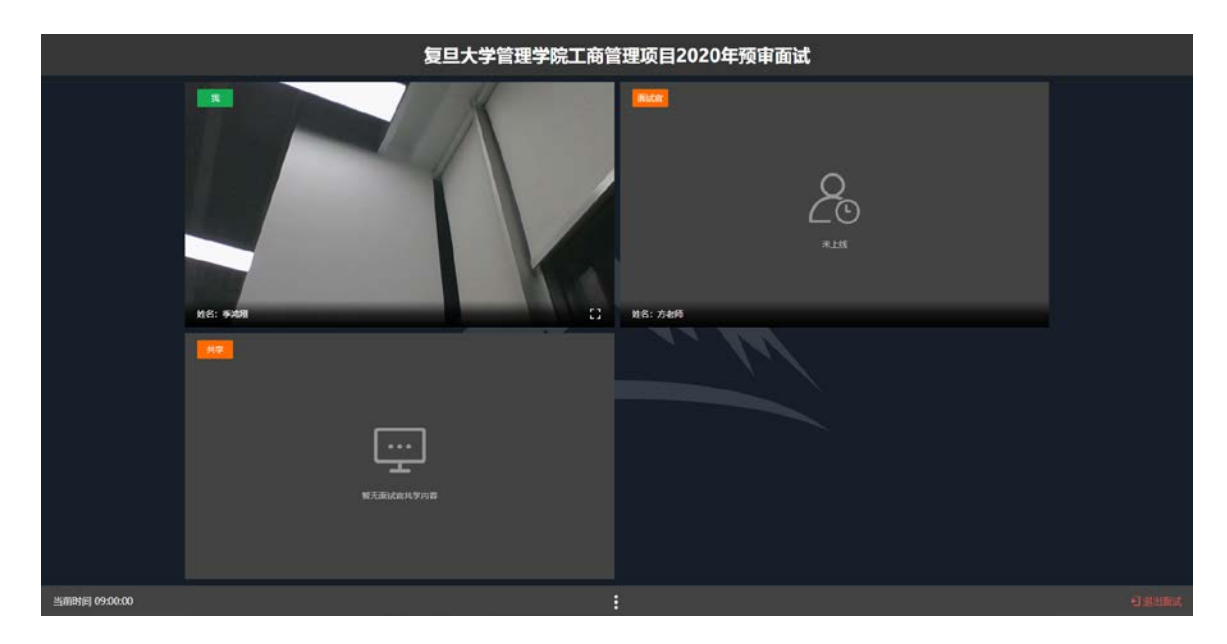

面试过程中,如果退出,可以重新登录并返回面试间。

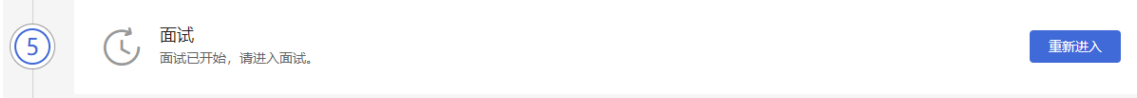

### **2.2.9 结束面试**

面试结束,面试官会主动结束本次面试。结束后,候选人将自动退出面试间。

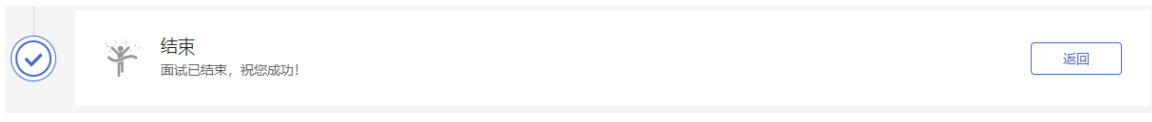

此时,返回"我的面试"列表将看到刚才参加的面试状态已变更为"面试结束",本次面

试全部结束。

我的面试

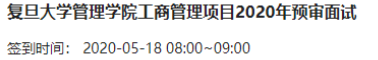

## ⊙ 面试结束

### **2.3 副视角**

在面试时,除了面试用的主视角外,主办方可以启用副视角(也称为第二视角)。启用副 视角后,候选人需要使用手机开启副视角。

### **2.3.1 设备要求**

副视角仅支持苹果手机和安卓手机。

#### **苹果手机**

• 安装 iOS 12 及其以上 iOS 操作系统的苹果手机,推荐使用 iOS 13 以上版本。

**安卓手机**

- 安装安卓 6.0 及其以上安卓操作系统的手机,推荐使用安卓 9 以上版本。
- 安装微信 7.0 及其以上版本。

候选人在进入面试后,在面试步骤页面上可以看到"确认事项",在确认事项中可以查看 到对手机设备的要求。

确认事项

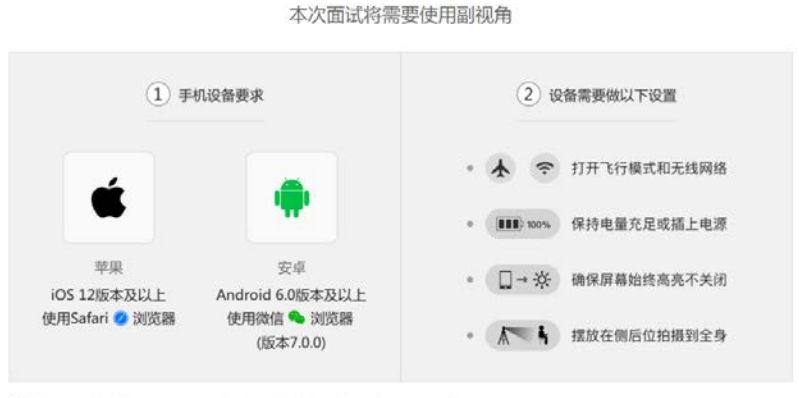

① 提示:面试开始前,需要开启副视角,请根据页面提示内容,开启二维码

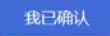

### **2.3.2 开启副视角**

在等待面试开始前,候选人需要开启副视角,在面试步骤页面上会引导候选人开启副视角。

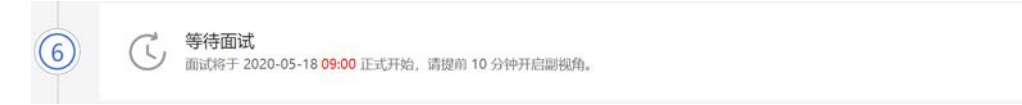

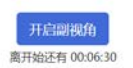

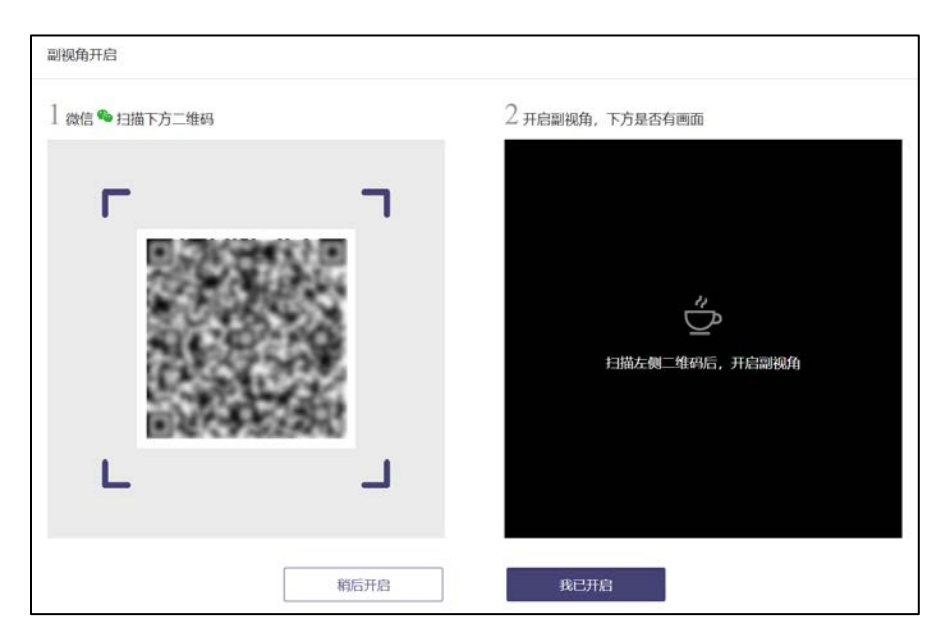

首先,候选人点击"开启副视角"按钮,点击后显示如下图所示界面。

然后,如果候选人使用苹果手机,需要使用系统中自带的"相机"应用扫描界面中显示的 二维码。如果候选人使用安卓手机,需要使用手机打开微信 7.0 (及以上),通过"扫一 扫"功能扫描界面中显示的二维码。

扫码成功后,手机上会显示如下图所示页面,候选人需要按照页面上的说明设置。

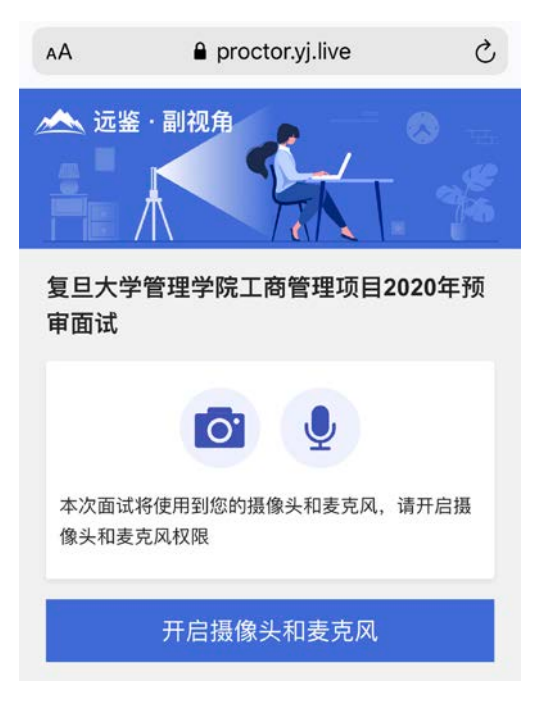

### **2.3.3 设置副视角**

候选人开启副视角后,需要按照页面上的说明进一步进行设置。

1) 首先需要点击"开启摄像头和麦克风"按钮,点击按钮会可能会询问是否允许使用摄像

头和/或麦克风,请务必选择允许使用。

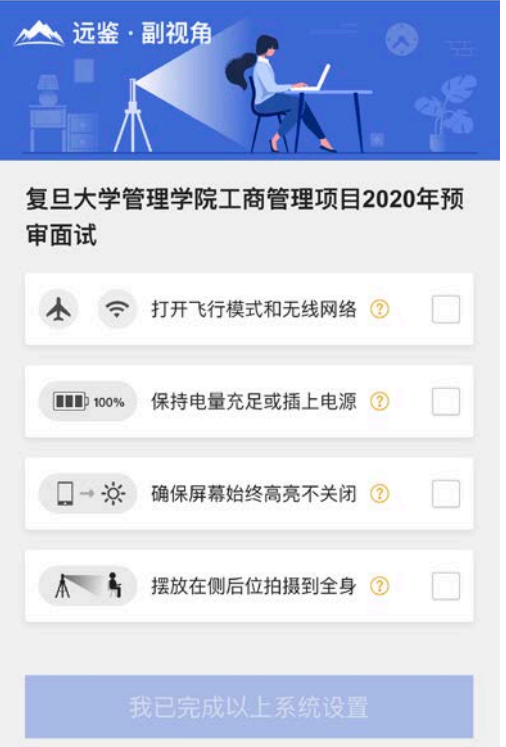

- 2) 接下来候选人需要确认如上图所示的四个注意事项,并逐个点击确认,确认后每条事项 后面的方框会被打上勾。如果需要帮助,可以点击每条事项中的问号图标,点击后将会 显示具体说明和操作步骤。
- 3) 需要特别注意是,通常情况下,在面试过程中候选人不应当使用该手机。同时,手机应 当按如下图所示进行摆放,如果主办方有特殊要求请以主办方通知为准。

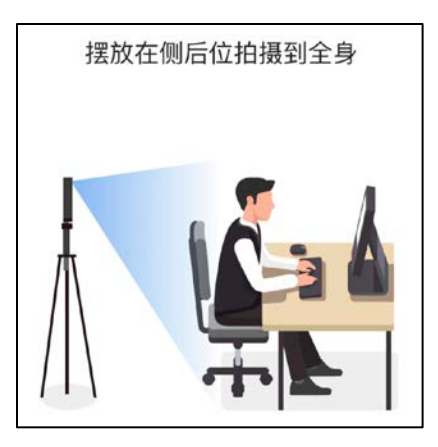

- 4) 完成以上事项确认和设置后,点击"我已完成以上系统设置"按钮。点击按钮会可能会 询问是否允许使用摄像头和/或麦克风,请务必选择允许使用。
- 5) 在新打开的页面中,候选人可以点击"开启"按钮右侧的相机图标来切换手机的前置或 后置摄像头, 调整好摄像头并摆放好手机后, 点击"开启"按钮。

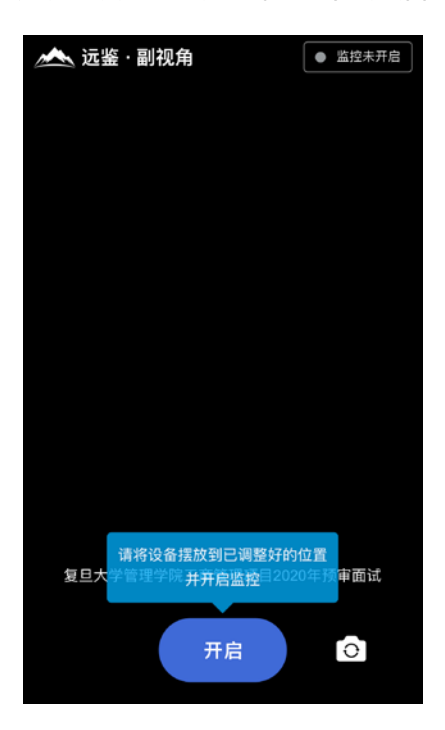

6) 开启后,页面底部的蓝色开启按钮会变成红色的"关闭"按钮,同时页面右上角会显示 "监控已开启"。

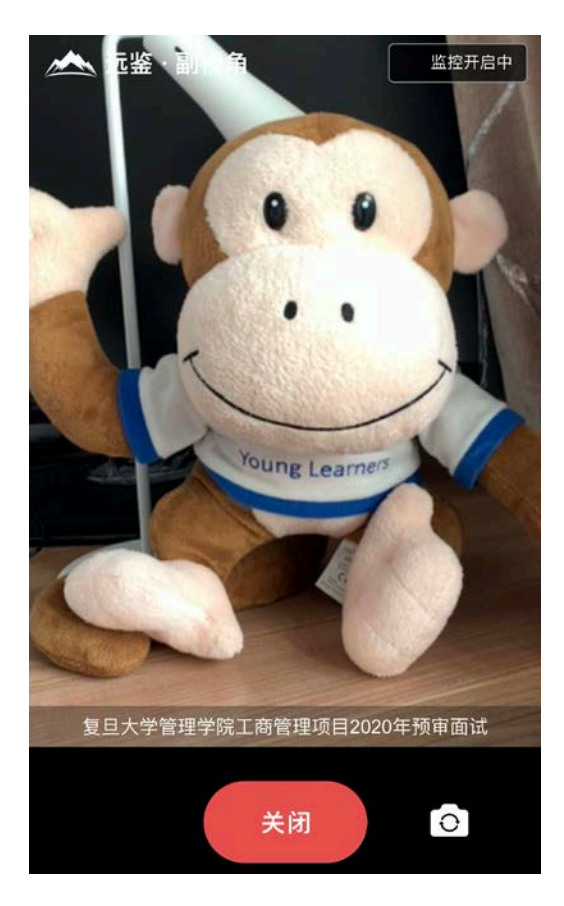

7) 此时,可以返回电脑端查看效果,如果不符合要求需要重新调整,直到符合摆放要求。 完成后在电脑端点击"我已开启"按钮,至此,副视角已完成所有设置并开启。

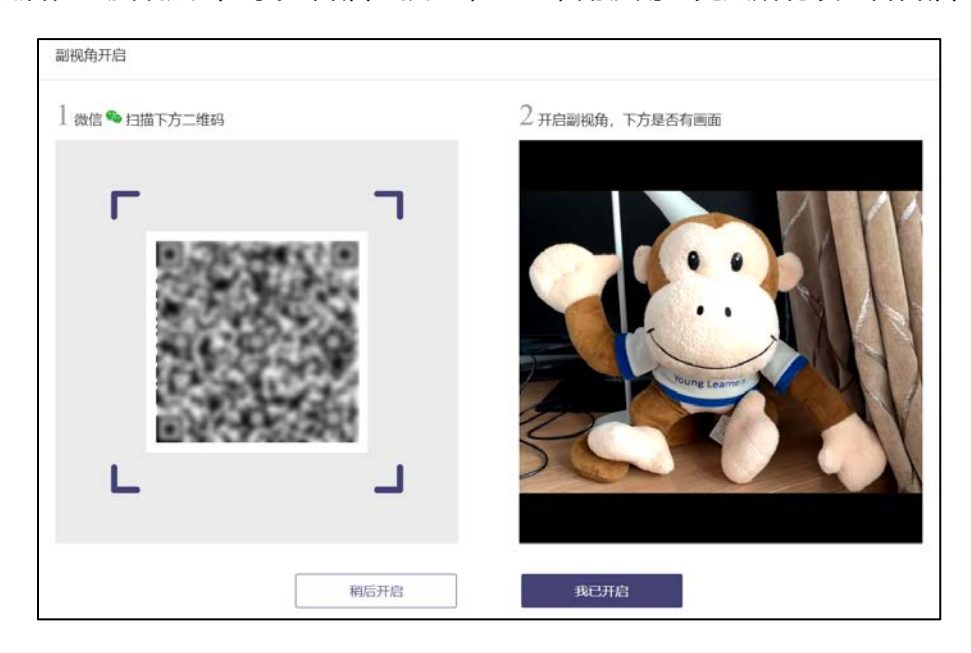

8) 面试结束后, 候选人可以点击"关闭"按钮结束。

## **2.3.4 重新开启副视角**

在面试过程中,如果需要重新开启副视角,候选人不需要退出面时间。在面试间的底部操

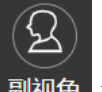

作栏中有副视角按钮(  $\frac{1}{\sqrt{2}}$ ),点击此按钮后会显示副视角的相关信息,根据页面提示

即可完成副视角开启和设置。

### **三、常见问题**

#### **1、面试前,我需要准备什么?**

答:面试前,需要准备好面试当天的设备,包括一台台式机 或 笔记本电脑,安装好最新 版本的谷歌浏览器,电脑需要配有可以正常使用的扬声器、麦克风和摄像头。详细要求参 见 1.1 节。同时,还需要做好设备调试工作,调试步骤具体参见 1.2 节。如果面试时需 要实名认证,那还需要准备好相应的证件(如中国居民身份证等)。

#### **2、能使用平板电脑或手机参加面试吗?**

答:不能,本次面试只能使用台式机 或 笔记本电脑,并需要安装最新版谷歌浏览器。谷 歌浏览器下载地址:https://www.google.cn/chrome,具体要求参见 1.1 节。

#### **3、我能不能在面试前进行设备调试?**

答:可以,可以使用谷歌浏览器打开面试系统,在登录页面上点击"调试设备"按钮进入 设备调试界面,调试步骤具体参见 1.2 节。

#### **4、调试环境与面试当天环境不一致可以吗?**

答:不可以,必须确保调试环境与正式面试时的环境一致。

#### **5、如何对摄像头进行调试?**

答:具体调试步骤参见 1.2.1 节。

### **6、打开了摄像头,但一直无法看到画面,如何解决?**

答:首先,请确保摄像头已连接,不建议使用外接的 USB 摄像头。

在确保摄像头已连接后,若依然无法显示画面,可以使用 QQ 或视频会议软件中的视频功 能进行测试,如果同样无法显示画面,则可能是摄像头坏了,或者摄像头未能正常安装, 建议更换摄像头 或者 重新安装摄像头。

**7、打开网站时,拒绝使用摄像头和麦克风了,如何重新打开?**

答:具体步骤参见 1.2.2.1 节。

### **8、允许使用摄像头和麦克风了,在 Windows 10 或 Windows 8/8.1 中依然显示被屏**

### **蔽,如何解决?**

答:具体步骤参见 1.2.2.2 节。

#### **9、无法听到声音,如何解决?**

答:首先需要确定已正确安装扬声器,如果未安装扬声器或声卡,请先安装或更换设备。 其次需要确定没有静音或者音量已开到最大,如果静音或音量较小,请解除静音或调节音 量到最大。

如果依然无法听到声音,可以使用浏览器打开视频网站(如优酷、腾讯视频、爱奇艺等) 观看视频,如果同样无法听到声音,则可能是扬声器坏了,建议更换扬声器。

#### **10、如何对麦克风和扬声器进行调试?**

答:具体调试步骤参见 1.2.2 节。

#### **11、我的网络正常,能够打开网页,但网络检测结果是异常该如何解决?**

答:能够使用浏览器打开网页,只能证明当前网络环境没有限制打开网页(80/443 端口), 但视频面试时需要使用其它端口。具体解决步骤参见 1.2.3.2 节。

### **12、视频面试对于网络有什么要求吗?**

答:具体要求参见 1.2.3.1 节。

### **13、我的网络带宽不满足,能参加面试吗?**

答:如果网络带宽无法满足,可能会影响面试,需要更换网络环境或使用 4G 热点来解决。

### **14、我的电脑屏幕分辨率已达到要求,但依然无法正常显示网站内容,怎么办?**

答:面试系统要求屏幕分辨率达到 1200×600 象素及其以上。如果已达到要求,还无法 正常显示时,请检查显示区的缩放是否设置超过 100%。如果屏幕为 2K 屏时,缩放不要 超过 125%。设置缩放的步骤如下。

Windows 7 操作系统

1) 点击 "开始"菜单 → 打开 "控制面板"。

2) 点击"显示" 或者 点击"外观和个性化" → "显示"。

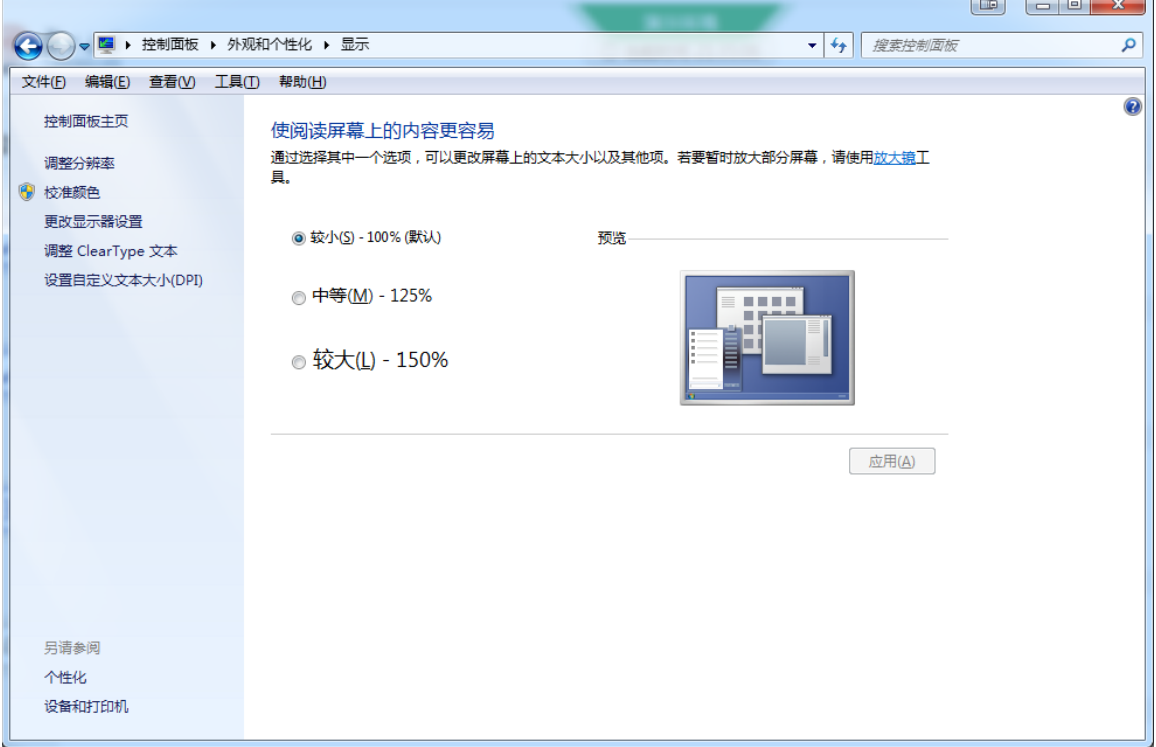

3) 将"放大或缩小文本和其他项目"-"使阅读屏幕上的内容更容易"设置为 较小-100%

(默认)。

Windows 10 或 Windows 8/8.1 操作系统

1) 点击"开始"菜单 → 打开"设置"。

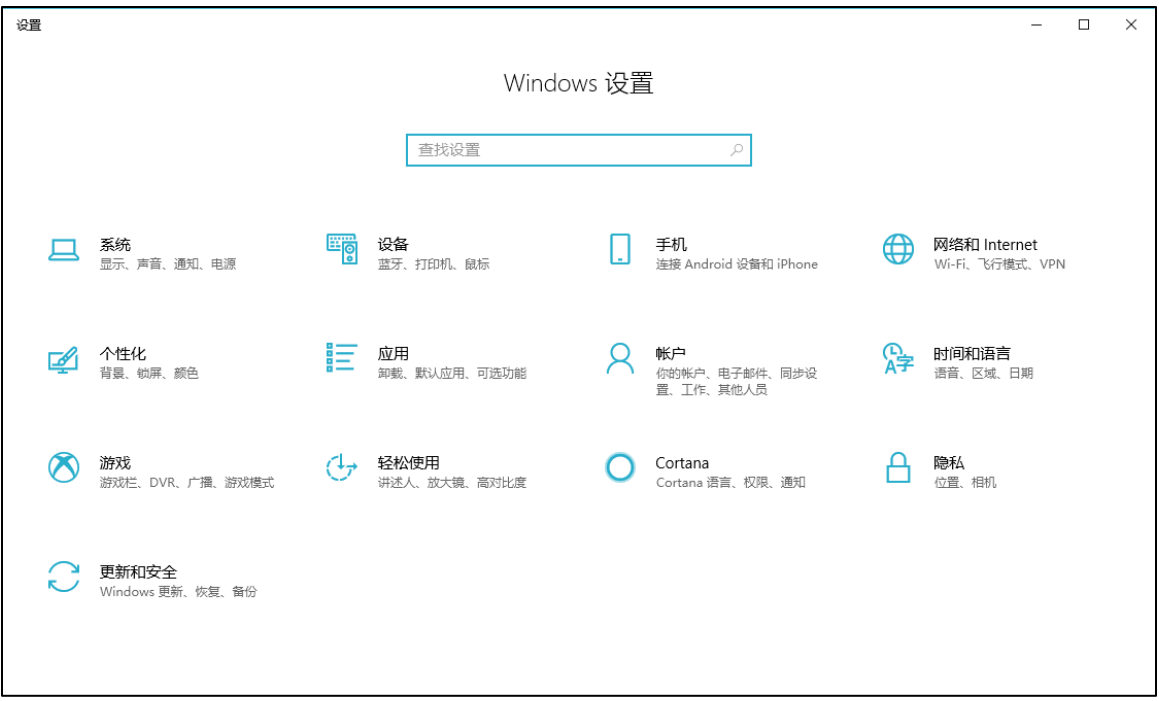

# 2) 点击 "系统" → 点击左侧菜单 "显示"。

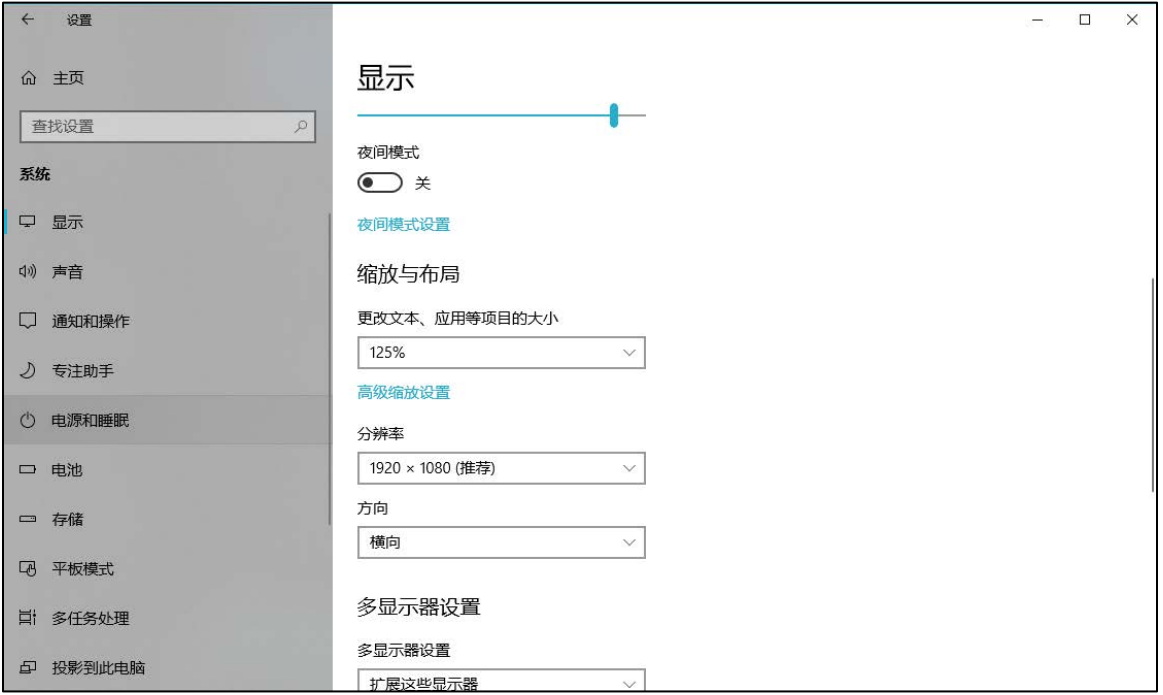

3) 将"缩放与布局"-"更改文本、应用等项目的大小"设置为 100%。

### 15、登录时提示"请输入您本人报名时的证件号码",怎么办?

答:请根据主办方通知上的要求选择对应的证件类型。通常,中国大陆考生需要使用自己 的居民身份证作为登录依据,港澳地区考生需要使用港澳居民来往内地通行证,台湾地区 考生需要使用台湾居民来往大陆通行证。如果主办方要求使用手机号码或其它诸如准考证 号、驾照、学生证、军官证等登录的,则需要在证件类型中选择"其他"。

#### **16、我的个人信息不正确,会影响面试吗?**

答:如果确定输入的证件类型和证件号码正确,但显示的姓名、性别等信息不正确时,请 联系主办方, 或在面试期间告知面试官。

**17、我错过了签到时间,怎么办?**

答:如果您错过了本次面试的签到时间,将无法参加本次面试。

#### **18、我错过了面试时间,怎么办?**

答:如果您已签到, 但错过了面试时间, 首先建议您进入面试现场, 如果面试官还在, 则 可以进行面试;如果面试官已离开,请尽快联系主办方。

### **19、签到后哪里可以查看到具体面试时间,何时公布面试时间?**

答:如果面试组织形式为签到后统一分配,那么候选人将在全体签到结束后公布。通常会 在签到结束后 5 分钟内公布,或者以网页上公告为准。

候老  $(4)$ 面试将于 2020-05-18 09:30 正式开始, 请提前完成设备调试, 准时参加面试。

进入面试

### **20、我是否需要提前登录等候面试?**

答:是的,请提早 5 -10 分钟登录面试系统,点击"进入面试"按钮进入面试间等候。进 入面试间,如果面试官未上线,请保持安静和仪容仪表,并耐心等待。

#### **21、我无法进入面试,怎么办?**

答:通常面试前 5-10 分钟才能进入面试间,如果时间未到是无法进入面试的,请耐心等 待。

### **22、接到通知让提前进行面试,但面试时间未到,我能进入面试间吗?**

答:可以。如果接到此类通知,请忽略系统上的面试时间,尽快登录面试系统并进入面试。 进入面试间,如果面试官未上线,请保持安静和仪容仪表,并耐心等待。

#### **23、进入面试间了,但面试官一直未上线,是不是错过时间了?**

答:如果候选人一直未离开过面试间,那么请候选人耐心等待,面试官一旦结束上一轮面 试,就会进入。如果候选人中途离开过,那么请候选人再等待一些时间。

如果已经超过面试时间 15 分钟以上,请与主办方联系。

在面试官未上线前,需确保联系方式畅通,如果有问题或者改期会以电话、微信等途径联 系。

#### **24、实名认证时一直无法通过,怎么办?**

答:遇到此问题,请尽快联系主办方。

#### **25、开启副视角时,禁止使用摄像头和/麦克风了,怎么办?**

答:请重新扫描开启副视角的二维码,重新开启后在设置时会再次提示是允许使用摄像头 和/或麦克风。

### **26、开启副视角时,总是询问是否允许使用摄像头和/麦克风,这个正常吗?**

答:这个是正常的,请始终允许,这主要是出于隐私保护的考虑。

### **27、开启副视角时,对手机摆放有什么要求?**

答:手机应当按如下图所示进行摆放,如果主办方有特殊要求请以主办方通知为准。

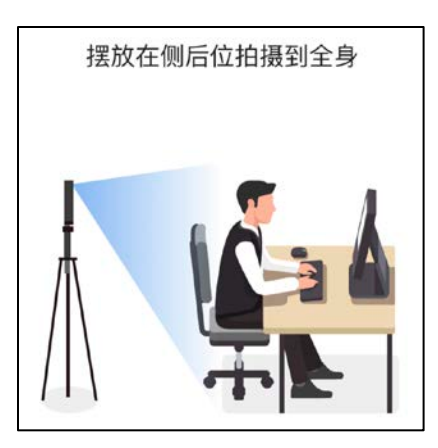

手机可以借助于手机支架、自拍杆来摆放,也可以将手机摆放在高处,从高处拍摄。

# **28、面试过程中,副视角中断了,如何在不影响面试的情况下重新开启?**

答:在面试过程中,如果需要重新开启副视角,候选人不需要退出面试间。在面时间的底

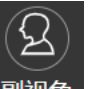

部操作栏中有副视角按钮( <sup>| 副视角 )</sup>, 点击此按钮后会显示副视角的相关信息, 根据页面

提示即可完成副视角开启和设置。